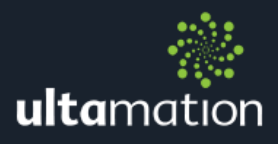

# **SILENTGLISS PLATFORM DRIVER** FOR CRESTRON HOME

Revision: 1.00 Date: 09 April 2021

# CRESTRON HOME ONLY

This document describes the configuration of the SilentGliss Platform Driver for Crestron Home only.

# ADDITIONAL READING

Please refer to the Using 3<sup>rd</sup> Party driver document for instructions on installation and configuration of the driver with Crestron Home.

# MODULE DESCRIPTION

The platform module provides integration with the SilentGliss smart home gateway providing home-owner operation of individual shades and shade groups from the Crestron Home user interface. When available for platform drivers, the system will also support Crestron Home programmable sequences. A single driver is used to populate the entire system with shades and groups which can then be added to individual rooms.

The following controls are provided:

- **参** Simple commands "Open", "Stop", "Close" This will command the specified shade or group,
- **参** Position

Any shade or groups can be set to a specific position using a slider where hard left is fully closed, and hard right is fully open.

**参** Presets

For groups, you can select 1 of the 8 available presets.

For shades, the configured presets (up to 8) will be presented, along with their % position.

**※ Feedback** 

Each shade/group tile will show the current state of the specified element. The system polls each element in turn, so feedback may take a minute to correctly reflect a settled state.

At the time of initial release, Crestron Home does not support programmable events (i.e. sequences). This is recognised as an important feature and will be added to the modules in a future release as soon as Ultamation are able to provide support.

# INSTALLATION PREREQUISITE

The SilentGliss smart home gateway must be configured such that the Crestron Home processor can connect on a known IP address and port. This configuration is not covered in this user guide – please refer to the SilentGliss documentation.

#### Adding the SilentGliss Platform Device

After importing the driver, the SilentGliss driver will be found under:

Devices > Platform > SilentGliss

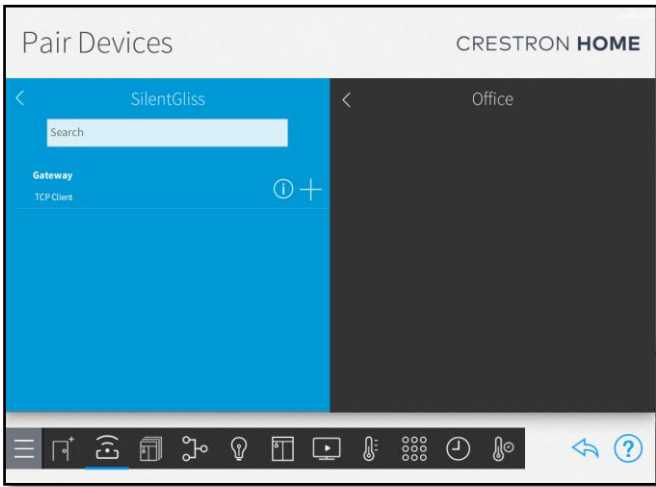

#### Adding the Tile

Ensure a room is selected, and then click on the '+' against the Gateway. The room can be ANYWHERE in the system and there will not be a visual tile added for the gateway device. To keep things organised you could add this device to a plant or equipment room.

You will be asked to provide a descriptive name for the platform driver – this can be anything you like – and the IP address of the SilentGliss gateway.

The port can be left at the default value of 80 unless your configuration specifically requires something different (in which case you will know what it should be set to).

Requires Authentication should be left unchecked.

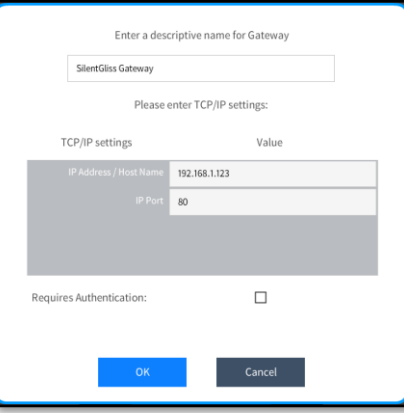

The platform device will be added to your system and you will be asked to enter some more settings.

The field is for entering the licence key to ensure continued operation of the SilentGliss integration. This licence key will be emailed to you upon successful payment of the product licence from the Ultamation shop.

If you do not enter a VALID licence key for your processor, the integration will function for 1 hour and then stop. Informational messages will be added to the processor's error log – please check here if you experience loss of function after an hour.

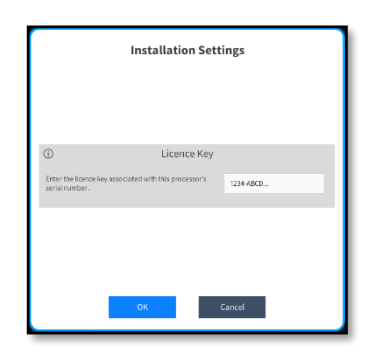

Once the gateway device has been added to the system, it will start communicating with the physical gateway and query the system for all configured shades and groups.

These will then be added automatically to the Crestron Home system and appear under a new "Folder" as shown below:

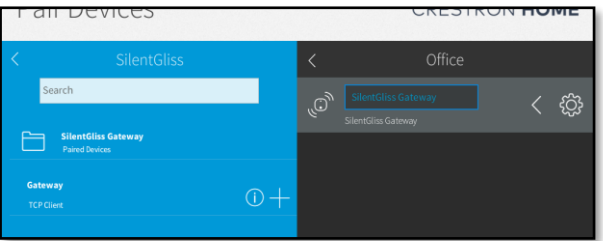

Opening the folder will present you with each of the configured devices as below:

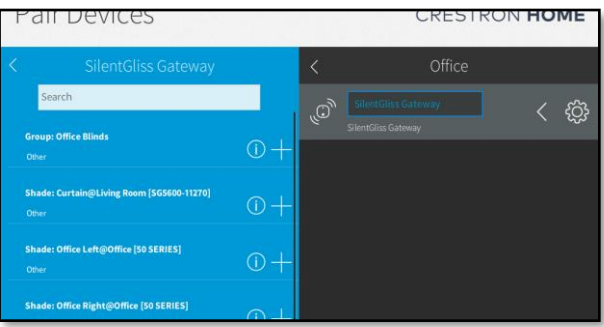

These devices should now be added to the appropriate room, which can be different from where the gateway has been added. As each device is added, it must be given a name – this is the title that will be displayed on the Crestron Home UI.

Each device will appear as a tile in the associated room – group tiles and shade tiles are very similar except that a shade will list specific presets where available, whereas a group will always offer all 8 presets, whether or not they are defined on each of the shades in the group.

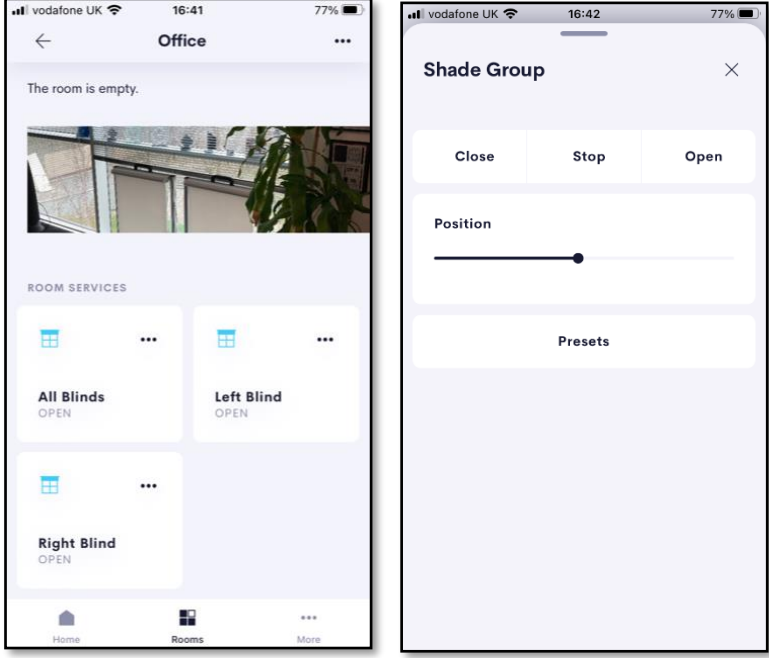

Tapping on the tile will toggle the current shade or group state, while tapping on the "more" dots will open a set of controls for finer grained control.

# SUPPORT

If you have any issues with a driver or installation please let us know by contacting Ultamation support on [support@ultamation.com](mailto:support@ultamation.com) and please include as much detail about your issue as possible, such a recent processor error log.

# **LICENCE**

This module (including software, images and any and all other associated assets distributed as part of the purchased download package) is licenced on a PER PROCESSOR basis.

A licence key is generated at the point of purchase and is linked at that time to specific information that MUST be provided at the time of purchase. A purchase should not be completed without correct information as refunds cannot be issued for errors or changes made to details following purchase.

The licence key for each device will be delivered via email along with links to download the module. There is no physical delivery.

The module is provided without any warranty with respect to the reliability of the controlled device or changes to device protocol. We will endeavour, through best efforts, to maintain the module's functionality and any bug fixes will be provided free-ofcharge. Additional functionality may be released as a variation of this module and this will be a separate, purchasable, product.